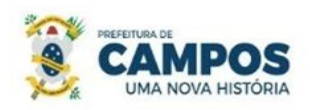

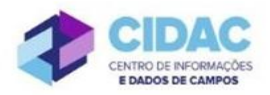

**Prezado Servidor,**

**Com o uso do SUAP, os processos eletrônicos serão acompanhados online pelos requerentes a partir do número do processo. A informação sobre a tramitação do processo também é enviada para o e-mail cadastrado o requerente assim como no SUAP.** 

SECRETARIA MUNICIPAL DE ADMINISTRAÇÃO **E RECURSOS HUMANOS** 

**Desta forma, seguem algumas orientações para o caso de necessidade de alguma solicitação ao requerente do processo (solicitação de ciência ou juntada de documentos). Os processos não deverão mais ser enviados ao protocolo para convocação.**

## **Importante:**

O servidor requerente deve ser o interessado do processo.

No processo, na aba "Solicitações", aparecerão três opções: "Solicitar Despacho", "Solicitar Documento" e "Solicitar Ciência".

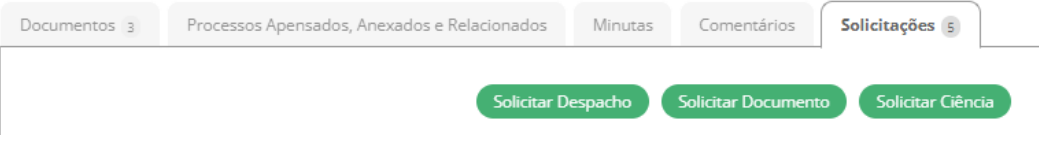

## **1 - Em caso de alguma inconsistência, ou falta de documentação, deve-se solicitar Juntada de Documentos**:

Clique no botão "Solicitar Documento", selecione o requerente no campo "Solicitados" e preencha as informações necessárias a respeito da motivação indicando que documento deve ser juntado ao processo, informe a data limite e clique em ENVIAR.

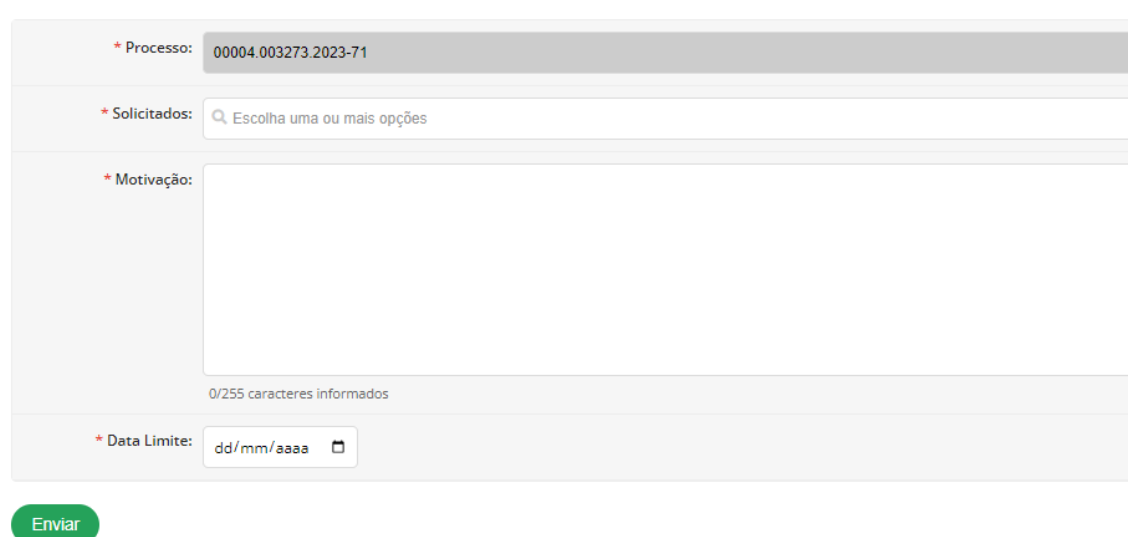

## Adicionar Solicitação de Juntada de Documentos

O processo poderá ser localizado na aba "Aguardando Juntada de Documento":

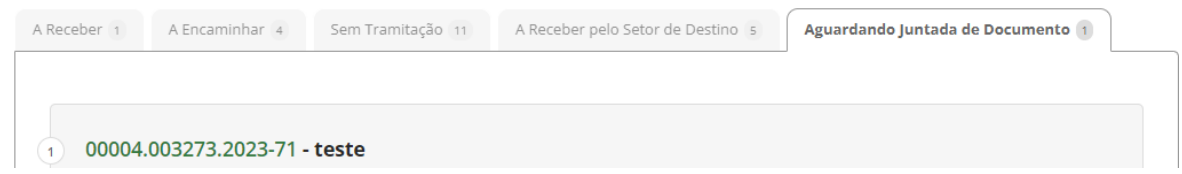

O processo ficará sem possibilidade de tramitação até que o documento solicitado seja juntado. Caso a data limite informada na solicitação expire, o requerente não conseguirá fazer a juntada. Se isso ocorrer, pode-se cancelar a solicitação incluindo uma justificativa e fazer uma nova, com novo prazo:

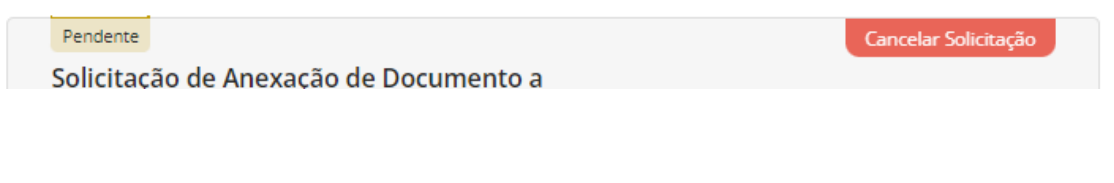

Após o requerente realizar a juntada, aparecerá para o solicitante uma notificação no SUAP:

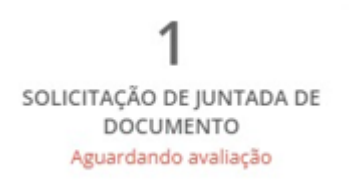

O documento aparecerá como pendente, a fim de ser avaliado pelo solicitante:

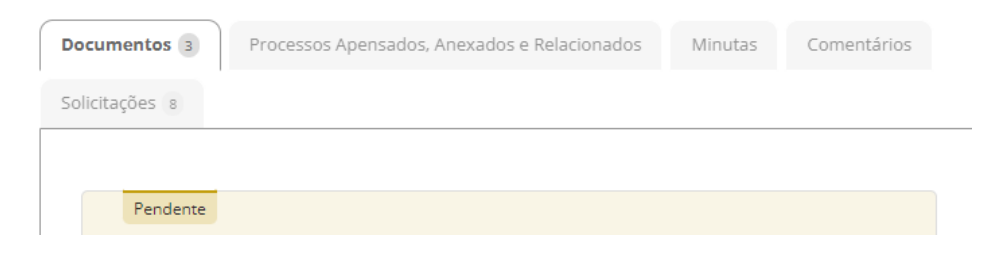

E o processo ficará aguardando a validação da juntada, com o seguinte status:

Início > Processos Eletrônicos > Processo 00004.003273.2023-71 Em validação de juntada de documentos

O servidor solicitante deve acessar o processo, AVALIAR a documentação juntada, DEFERIR, ou não, incluir uma Justificativa e preencher sua senha para concluir a etapa.

A partir desta ação o processo já estará em sua caixa de processos para as demais providências e trâmites necessários.

## **2 - Em caso de necessidade de ciência do requerente no processo:**

Clique no botão "Solicitar Ciência", selecione o requerente no campo "Interessados", informe a data limite para ciência, a "Justificativa da Solicitação", selecione "Tipo da Ciência: Notificação" e clique em ENVIAR.

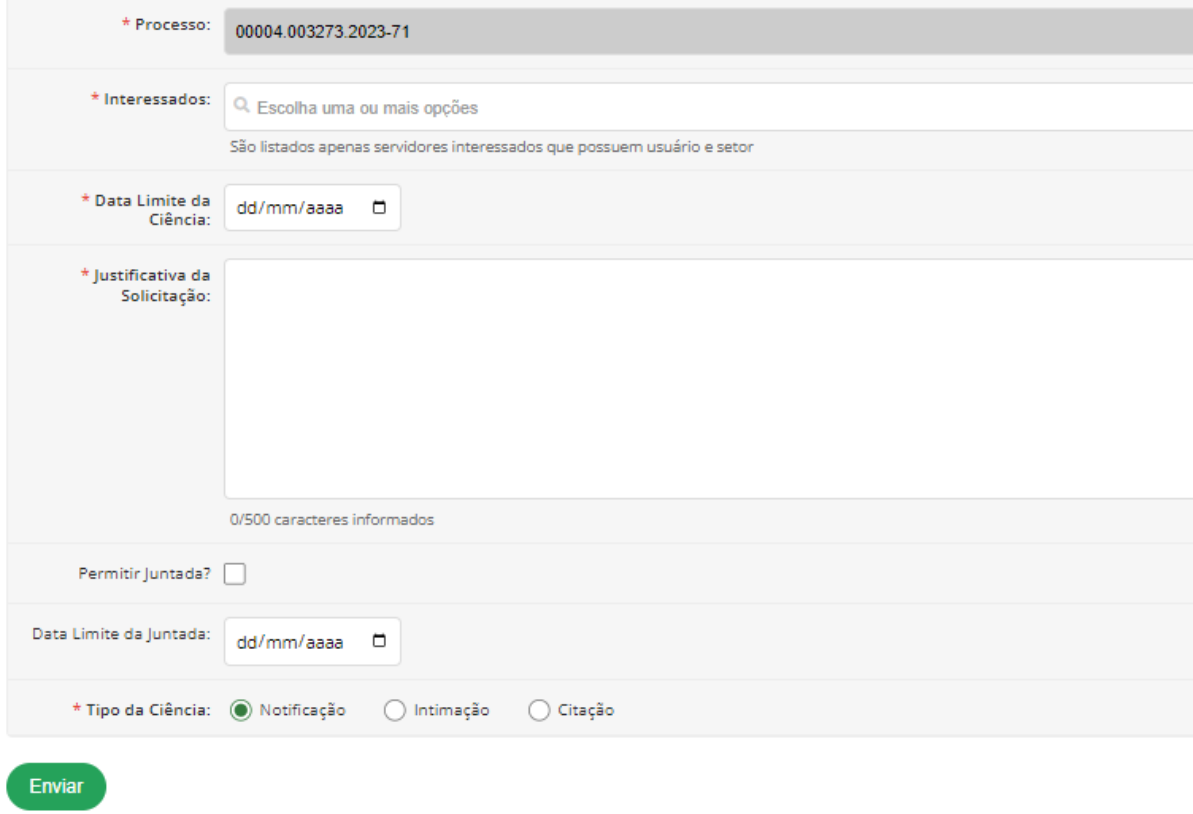

Solicitar Ciência - Processo: 00004.003273.2023-71

O processo poderá ser localizado na aba "Aguardando Ciência" e ficará sem possibilidade de tramitação até que seja dada a ciência pelo requerente. Caso a data limite expire, o requerente não conseguirá dar a ciência. Se isso ocorrer, pode-se cancelar a solicitação incluindo uma justificativa e fazer uma nova.

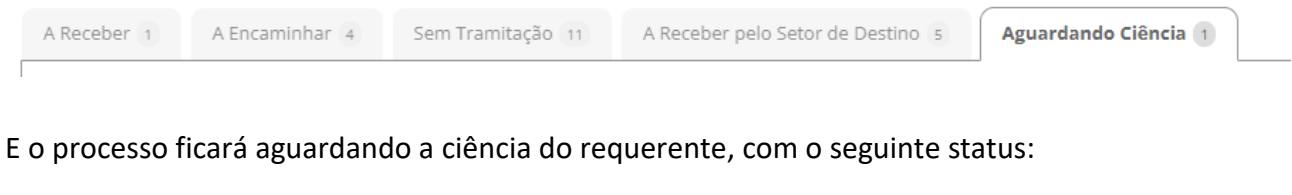

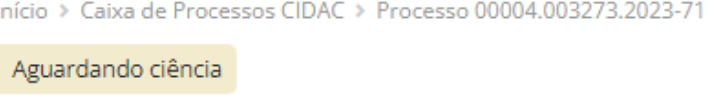

Após a ciência do requerente, o sistema gera automaticamente um documento, Termo de Ciência, que será juntado ao processo. A partir desta ação o processo já estará em sua caixa de processos para as demais providências e trâmites necessários.

Termo: Termo de Ciência: Conhecimento/Notificação.

Termo de Ciência: Conhecimento/Notificação

ORIENTAÇÃO PARA ACESSO AO SUAP E ACOMPANHAMENTO DE PROCESSOS